### **Quick Start Guide**

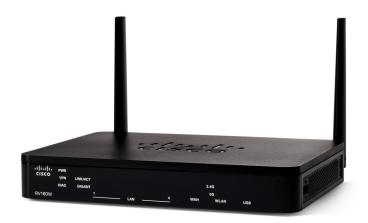

### **Cisco RV160W Router**

### **Package Contents**

- Cisco RV160W Router
- Power Adapter
- This Quick Start Guide
- Pointer Card/RoHS
- Technical Support Contact Card
- Ethernet Cable
- EU Directives 2014/53/EU Compliance Information (for EU SKU only)

### Welcome

Thank you for choosing the Cisco RV160W router.

The RV160W router provides reliable Internet access connectivity and includes the following features:

- Easy to use UI with multiple set-up wizards.
- Four port wireless-AC VPN router.
- Supports IPv6 firewall.
- Dualband WLAN (2.4 and 5GHz)
- Business-grade small business network in a box.

This guide describes how to install your Cisco RV160W and launch the web-based Device Manager.

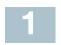

### **Installing the Cisco RV160W**

To prevent the device from overheating or being damaged:

- Ambient Temperature Do not operate the device in an area that exceeds an ambient temperature of 104°F (40°C).
- Air Flow Be sure that there is adequate airflow around the device. If wall mounting the device, make sure that the heat dissipation holes are to the side.
- Circuit Overloading Adding the device to the power outlet must not overload that circuit
- Mechanical Loading Be sure that the device is level and stable to avoid any hazardous conditions, and that it is secure to prevent it from sliding or shifting out of position. Do not place anything on top of the device, as excessive weight may damage it.

### **Desktop Mounting**

For desktop mounting, place the device on a flat surface so that it sits on its four rubber feet.

### **Wall Mounting**

The router has two wall-mount slots on the bottom panel. To mount the router on a wall, you will need to use the wall-mount kit screws (included).

### **Guidelines for Mounting the Router on a Wall**

When choosing a location for mounting the router on a wall, consider cable limitations and wall structure.

- Mount the router with the front panel facing upward. Make sure to mount the router low enough so that you can see the LEDs.
- Make sure that the power supply rests on a horizontal surface such as the floor or a table. If the power supply is not supported, the strain on the power adapter cable could cause it to disconnect from the router.
- Do not install the router or its power supply next to a heat source of any kind, including heating vents.

You can mount the router on a hollow wall or a wall stud. To mount the router, follow these steps:

- STEP 1 Position the router on the wall to determine where to attach the two mounting screws. Drill two pilot holes at approximately 109 mm apart.
- STEP 2 Insert a screw into each hole, leaving a gap between the surface and the base of the screw head of 1 to 1.2 mm.
- STEP 3 Place the router wall-mount slots over the screws and slide the router down until the screws fit snugly into the wall-mount slots.

WARNING Insecure mounting might damage the router or cause injury. Cisco is not responsible for damages incurred due to insecure wall-mounting.

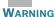

WARNING For safety reasons, please ensure that the heat dissipation holes are facing sideways.

# 2

## **Cisco RV160W Features**

### **Front Panel**

| PWR                        | Power off or in rescue mode.                                                                        |
|----------------------------|----------------------------------------------------------------------------------------------------|
|                            | Solid green when the power is on and in normal operation.                                           |
|                            | Flashing green when the device is booting up.                                                       |
| VPN                        | Off when no VPN tunnel is defined, or all defined VPN tunnels have been disabled.                   |
|                            | Solid green when at least one VPN tunnel is up.                                                     |
|                            | Flashing green when transmitting or receiving data over VPN tunnel.                                 |
|                            | Solid amber when no enabled VPN tunnel is up.                                                       |
| DIAG                       | Off when the system is on track to bootup.                                                          |
|                            | Slow blinking red (1Hz) when the firmware upgrade is in progress.                                   |
|                            | Fast blinking red (3Hz) when the firmware upgrade is failing.                                       |
|                            | Solid red when the system failed to boot-up with both active and inactive images or in rescue mode. |
| LINK/ACT of WAN and LAN1-4 | Off when there is no Ethernet connection.                                                           |
|                            | Solid green when the GE Ethernet link is on.                                                        |
|                            | Flashing green when the GE is sending or receiving data.                                            |
| GIGABIT of WAN and LAN1-4  | Solid green when at 1000M speed.                                                                    |
|                            | Off when at non-1000M speed.                                                                        |
| WLAN 2.4GHz                | Off when the 2.4GHz wireless module is disabled.                                                    |
|                            | Flashing green when the wireless radio is transmitting or receiving data.                           |
|                            | Solid green when the 2.4GHz wireless module is enabled.                                             |
| L                          |                                                                                                    |

| WLAN 5GHz | Off when the 5GHz wireless module is disabled.                                |
|-----------|-------------------------------------------------------------------------------|
|           | Flashing green when the wireless radio is transmitting or receiving data.     |
|           | Solid green when the 5GHz wireless module is enabled.                         |
| USB       | Off when the USB is not connected, or the USB is inserted and not recognized. |
|           | Solid green when USB storage is recognized.                                   |
|           | Flashing green when transmitting or receiving data.                           |
|           | Amber when the USB storage access has errors.                                 |

#### **Back Panel**

WIFI — Push the button to enable or disable the WIFI.

**RESET** — The RESET button has two functions:

- To reboot the unit and retain the current configuration, press and hold RESET for a least 3 but no more than 10 seconds, by using a paper clip or a pen tip.
- To reboot the unit and restore the factory default configuration, press and hold the RESET button for more than 10 seconds.
   Changes you have made to the router are lost.

**Console Port** — The router console port is designed for a serial cable connection to a terminal or a computer that is running a terminal emulation program.

**LAN** — (1-4) RJ-45 device connections to link local area network devices, such as PCs, print servers, or switches to the router.

**WAN** — Connecting the router to a wide area network device such as a cable or DSI modem.

**SFP Port** — A small factor-form pluggable (SFP) is a hot-swappable input/output device that plugs into the SFP port, linking the port with the network.

**POWER** — Toggles power to the device on or off.

**12VDC** (2A) — Power port that connects the device to the provided 12VDC, 2 amp power adapter.

#### Side Panel

**USB** — Type A USB port that supports flash drives. Caution: Use only the power supply provided with the device; using another power supply may cause the USB dongle to fail.

**Kensington Lock Slot** - Lock slot on the right side to secure the device physically, using the Kensington lock-down equipment.

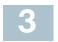

### **Connecting the Equipment**

Connect a configuration terminal (PC) to the device by using a LAN port. The terminal must be in the same wired subnetwork as the device to perform the initial configuration. As part of the initial configuration, the device can be configured to allow remote management.

To connect a computer to the device:

- STEP 1 Power off all equipment, including the cable or DSL modem, the computer, and this device.
- STEP 2 Use an Ethernet cable to connect your cable or DSL modem to the WAN port on this device.
- STEP 3 Connect another Ethernet cable from one of the LAN (Ethernet) ports to the Ethernet port on the computer.
- **STEP 4** Power on the WAN device and wait until the connection is active.
- STEP 5 Connect the power adapter to the 12VDC port of this device.

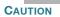

Use only the power adapter that is supplied with the device. Using a different power adapter could damage the device or cause the USB dongles to fail.

The power switch is on by default. The power light on the front panel is solid green when the power adapter is connected properly and the device is finished booting.

STEP 6 Plug the other end of the adapter into an electrical outlet. Use the plug (supplied) specific to your country.

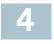

### **Getting Started with the Configuration**

To configure the router, you can either use Ethernet or wireless. Please follow these steps to access the Wizard, and then, the web-based configuration utility from your computer by Ethernet:

- STEP 1 Ethernet: Power on the PC that you connected to the LAN port. Your PC becomes a DHCP client of the device and receives an IP address in the 192.168.1.xxx range.
  - Wireless: Search the wireless SSID "CiscoSB-Setup", and connect to this SSID with the passphrase "cisco123".
- STEP 2 Locate the IP address of the router. The router IP address is 192.168.1.1 by default. As well,
  - a. The router can be accessed and managed by Cisco's network tools and services, including the Cisco FindIT Network Discovery Utility, that enables you to automatically discover all supported Cisco devices in the same local network segment as your computer. You can get a snapshot view of each device or launch the product configuration utility to view and configure the settings. For more information, see www.cisco.com/go/ findit.
  - b. The router is Bonjour-enabled and automatically broadcast its services and listen for services being advertised by other Bonjour-enabled devices. If you have a Bonjour-enabled browser, such as Microsoft Internet Explorer with a Bonjour plug-in, or the Apple Mac Safari browser, you can find the router on your local network without knowing its IP address.
    - You can download the complete Bonjour for Microsoft Internet Explorer browser from Apple's website by visiting: http://www.apple.com/bonjour/
- STEP 3 Launch a web browser, such as Microsoft Internet Explorer or Mozilla Firefox.
- STEP 4 In the address bar, enter the default IP address of the device, https://192.168.1.1. A site security certificate message is displayed. The Cisco RV160W uses a self-signed security

- certificate. This message appears because the device is not known to your computer.
- STEP 5 Enter the default user name: **cisco** and password: **cisco** in the User Name and Password fields.
- STEP 6 Click Login.
- STEP 7 Follow the Setup Wizard instructions to finish the router installation. We strongly recommend that you use the Setup Wizard for the first installation. The Setup Wizard turns on the Wi-Fi radio, which allows you to connect wirelessly. For more advanced configurations, see the Administration Guide. A link to the Administration Guide is found in Where to Go from Here.

Congratulations, you can now start using your router.

### **Changing the Administrator Username and Password**

To change the Administrator username and password on the device:

- STEP 1 From the Getting Started page, select Change Administrator
  Password or select System Configuration > User Accounts from the navigation bar.
- STEP 2 Check a username from the Local User Membership list and click Edit.
- STEP 3 Enter the Username.
- STEP 4 Enter the old Password.
- STEP 5 Enter the new Password.
- STEP 6 Confirm the new Password.
- STEP 7 Select the group (admin, guest) from the drop-down list in the Password Strength Meter.
- STEP 8 Click Save.

#### **Troubleshoot Your Connection**

If you cannot access your device by using the **Setup Wizard**, the device may not be reachable from your computer. You can test network connections by using **ping** on a computer running Windows:

- STEP 1 Open a command window by using Start > Run and enter cmd.
- STEP 2 At the **Command** window prompt, enter **ping** and the device IP address. For example, **ping 192.168.1.1** (the default static IP address of the device).

If you can reach the device, you should get a reply similar to the following:

```
Pinging 192.168.1.1 with 32 bytes of data: Reply from 192.168.1.1: bytes=32 time<1ms TTL=128.
```

If you cannot reach the device, you should get a reply similar to the following:

```
Pinging 192.168.1.1 with 32 bytes of data: Request timed out.
```

#### **Possible Causes and Resolutions**

#### Bad Ethernet connection:

Check the LEDs for the proper indications. Check the connectors of the Ethernet cable to ensure that they are firmly plugged into the device and your computer.

### Wrong or conflicting IP address:

Verify that you are using the correct IP address of the device.

Verify that no other device is using the same IP address as this device.

#### No IP route:

If the device and your computer are in different IP subnetworks, remote access must be enabled and you need at least one router on the network to route the packets between the two subnetworks.

### Unusually long access time:

Adding new connections may take 30–60 seconds for the affected interfaces and LAN to become operational.

### Bad Image

After a new firmware installation, if the Power light is solid red, contact system support; see **Where to Go from Here**.

## 5

## Where to Go from Here

| Support                                           |                                                                                                    |  |
|---------------------------------------------------|----------------------------------------------------------------------------------------------------|--|
| Cisco Support<br>Community                        | https://community.cisco.com/t5/small-business-support-community/ct-p/5541-small-business-support                      |  |
| Cisco Firmware<br>Downloads                       | https://software.cisco.com/download/home Select a link to download firmware for Cisco products. No login is required. |  |
| Cisco Partner Central<br>(Partner Login Required) | http://www.cisco.com/c/en/us/<br>partners.html                                                                        |  |
| Product Documentation                             |                                                                                                    |  |
| Cisco RV160W                                      | https://www.cisco.com/c/en/us/products/<br>routers/rv160w-wireless-ac-vpn-router/<br>index.html                       |  |

For EU Lot 26 related test results, see www.cisco.com/go/eu-lot26-results

#### **Americas Headquarters**

Cisco Systems, Inc. www.cisco.com

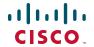

Cisco has more than 200 offices worldwide. Addresses, phone numbers, and fax numbers are listed on the Cisco website at www.cisco.com/go/offices.

78-100995-01

Cisco and the Cisco logo are trademarks or registered trademarks of Cisco and/or its affiliates in the U.S. and other countries. To view a list of Cisco trademarks, go to this URL: www.cisco.com/go/trademarks. Third-party trademarks mentioned are the property of their respective owners. The use of the word partner does not imply a partnership relationship between Cisco and any other company. (1110R)

© 2018 Cisco Systems, Inc. All rights reserved.

Free Manuals Download Website

http://myh66.com

http://usermanuals.us

http://www.somanuals.com

http://www.4manuals.cc

http://www.manual-lib.com

http://www.404manual.com

http://www.luxmanual.com

http://aubethermostatmanual.com

Golf course search by state

http://golfingnear.com

Email search by domain

http://emailbydomain.com

Auto manuals search

http://auto.somanuals.com

TV manuals search

http://tv.somanuals.com